# **Important! Read This First!**

If you have downloaded the public beta test version of EverWeb 2.8 you will undoubtedly want to start to use EverWeb's new Responsive web design features.

To accompany the public beta of EverWeb 2.8, this new chapter of the EverWeb User Manual should get you started on your journey into Responsive Web Design in EverWeb.

Like beta software, this chapter of the EverWeb User Manual is also in 'beta' and will undergo changes and refinements as we head towards the public release of EverWeb 2.8. As such bear in mind the following when using this chapter:

- 1. There will be typos in the text. Some headings will be revised later
- 2. There will be mislabeled illustrations e.g. Figure numbers
- 3. Some illustrations need to be added, changed or moved.
- 4. The chapter currently lacks some real life examples.
- 5. Some sections require more detail

We hope you enjoy this new Chapter. Please let us know if you have any feedback!

| Team EverWeb |  |
|--------------|--|
|              |  |
|              |  |
|              |  |
|              |  |
|              |  |
|              |  |
|              |  |
|              |  |
|              |  |

# Responsive Websites in EverWeb

This chapter introduces you to Responsive Web Design, how it works in EverWeb and how to create your first responsive website.

EverWeb's Responsive Web Design features are only available in EverWeb version 2.8 or higher.

#### Introduction

What Is Responsive Website Design?

Responsive or Traditional Design?

EverWeb's Responsive Web Design Features

Creating a Responsive Website

Creating a Responsive Page

Responsive Page Structure

The Responsive Row Widget

Widgets & Responsive Pages

The Responsive Row Widget

<u>Testing Your Responsive Page</u>

Responsive Blogging

# Responsive Websites in EverWeb

#### Introduction

This chapter introduces you to Responsive Website Design (RWD)in EverWeb and how to create your first responsive website.

If you are new to creating responsive websites in EverWeb you will need to learn about responsive design concepts and how they work within EverWeb.

Before starting your first responsive website, it is advantageous to have an understanding of EverWeb itself. The previous chapters describe EverWeb's features and functions in detail and how to build a 'traditional' website. Most of these features and functions can also be applied to a responsive website design. It is recommended that you review the previous chapters before starting your first responsive website if you are not familiar with EverWeb.

# What is Responsive Website Design?

Responsive Web Design is an approach whereby web pages automatically scale to suit the device on which they being viewed upon using one only page design.

This approach differs from 'Traditional' website design which is where you develop separate desktop and mobile web pages, then link them together with a built in redirect. Your visitor will be 'directed' to the appropriate page, desktop or mobile, depending on which device the website is being viewed upon.

#### Content First

In Responsive Web Design your page content is of primary importance. Content can be text, or an image, shape or media such as audio and video and so on.

Content automatically rescales to suit the device it is being viewed on from wide desktop computers down to mobile phones and everything in between. As such, your content will need to be consistent across devices and EverWeb makes this easy and flexible to do. However, it is always important to test your design across different types of device to make sure it always displays correctly.

# Responsive or Traditional Design?

Responsive Website Design was created to make development of fully scaleable websites quick and easy. However, there may be times when a responsive website may not be the best approach.

If you are unfamiliar with responsive design it is recommended that you build a test website first. Investing some time and effort in experimenting with responsive design will help you learn about how it works in EverWeb.

If you want to redevelop an existing 'traditional' style website in to a responsive website design, this will probably require some design compromise in the process. Do not expect your responsive design to look and/or function in exactly the same way as your traditional website design. Responsive website design is more structured than traditional website design which is more free form in approach.

The following lists some of the advantages, and disadvantages, of responsive website design compared to traditional website design:

#### Advantages of Responsive Web Design

- · Your website design is automatically scaleable on any device.
- Google likes responsive websites and ranks Responsive websites higher in Search Engine Results Page rankings pages.
- · Responsive design promotes website design unity across devices
- · Requires only one website that caters for all devices
- · May reduce development and maintenance time, cost and effort

#### Disadvantages of Responsive Web Design

- Responsive website design is conceptually difficult and difficult to learn.
- Constrained design approach. Typically, responsive website design is not a good for creating free form websites.
- · May increase development and maintenance time, cost and effort
- Page loading times can be slower than for 'Traditional' websites.

# EverWeb's Responsive Web Design Features

Before you start building your first responsive website, it is important to get to know EverWeb's Responsive design features. This will save you time, effort and potential frustration and will make your website planning, design and building tasks easier.

#### EverWeb

To build responsive websites in EverWeb you will need version 2.8 or higher installed on your computer.

#### 2. Responsive Themes & Pages

When adding a responsive page to your EverWeb project, you can choose to see only Responsive Theme Templates by selecting 'Responsive' from the dropdown menu in the top right hand corner of the Theme Template Chooser.

Next, click on the Responsive Theme that you want to use from the left column and then the page style you want from the right side of the Theme Template Chooser.

To create your own design from scratch, use a blank responsive page. In the Theme Template Chooser you can select the 'Home' page of the Blank Responsive Theme Template or use the 'Responsive' page style in the Blank Theme Template.

#### 3. Responsive Page Layout

Responsive web pages in EverWeb use a 'Responsive' page layout as indicated in the PageLayout section of the Page Settings tab of the Inspector Window.

When using the Responsive page layout, objects on the page scale appropriately on any device on which they are displayed. Only the following options are available in the Page Layout section of the Page Settings tab when using Responsive layout:

- Top Margin
- Content Height
- Footer Height

#### 4. Responsive Widgets

EverWeb includes a number of widgets specifically designed to be used only when you are using a responsive page layout. These are

- · Responsive Row Widget
- · Responsive Image Gallery Widget
- Text Section Widget
- · FlexBox Widget

.

It is recommended that the above widgets are not used in Centered or Left Aligned page layouts.

#### 5. The Responsive Row Widget

The Responsive Row widget is one of the cornerstones of responsive design in EverWeb. This special widget acts as a 'container' that you can drag and drop TextBoxes, shapes, images and other widgets into. The <u>Responsive Row Widget</u> is discussed in more detail in the next section.

#### 6. Responsive Ready Widgets

Some EverWeb widgets are Full Width capable e.g. the Navigation Menu and Image Slider widgets.

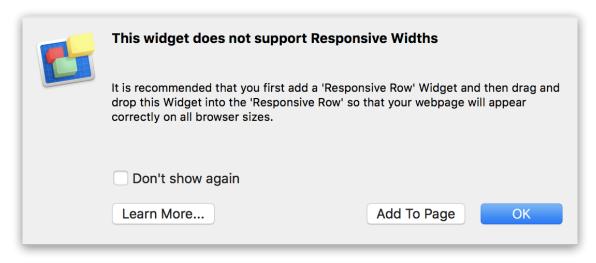

Figure 13.x: EverWeb' will warn you if you try to add a non-Full Width widget to a Responsive page layout and advise you how to proceed.

Other widgets, such as the PayPal and Facebook Like widgets are not full width capable and so need to be placed inside a Responsive Row widget to function properly. If you try to add a widget that is not Full Width capable to a Responsive page you will see a warning message (Figure 13.x).

The following widgets need to be placed in to a Responsive Row Widget to work properly:

- · RSS Feed Widget
- · Image Gallery Widget
- · Audio Widget
- Contact Form Advanced Widget
- · Facebook Like Widget
- · Facebook Page Timeline Widget
- · Google Plus Widget
- · Live Photo Widget
- PayPal Widget
- Pinterest Widget
- Twitter Follow Me Widget

#### 7. The Navigation Menu Widget

EverWeb's Responsive Navigation Menu Widget includes a Responsive Options section so that the navigation menu can automatically adjust according to the screen width.

#### 8. Pick Layer

To select a full width object on a page, e.g. a Responsive Row widget, you only need to click on the full width object itself.

When using a Responsive page layout, you will not see any grab handles on the left and right vertical sides of full width objects, as full width objects always scale to fill the available page width.

Some full width widgets have grab handles in the center of their top and bottom edges so that you can adjust their height. When used at full width, objects such as

the Navigation Menu widget, Responsive Row widget, TextBoxes, shapes and images can be height adjusted.

Some full width widgets cannot be height adjusted due to the functionality of the widget itself e.g. the FlexBox widget, and the Responsive Image Gallery widget. In this case, no grab handles appear even when the full width object is selected.

In such instances where you need to specifically select a full width object, use Pick Layer. This feature ensures that you have the right object selected. To use Pick Layer:

- 1. Secondary click on the object you want to select
- 2. Mouse down to the 'Pick Layer' option in the popup menu.
- 3. A sub menu will be displayed showing the 'layers' that can be selected. Click on the layer that you want to select e.g. Responsive Row'.

#### 9. Embed In

Pick Layer lets you specifically select an object. The 'Embed In' option lets you place a selected object within a Responsive Row widget. For example, if you a responsive row widget to your page, you may want to add a TextBox inside it. If however, the responsive row widget is not selected when you add a TextBox from the Toolbar to the page, the TextBox will be placed below the Responsive Row widget and not inside it. The TextBox will also in this instance be fullwidth rather than a non-full width object that it would be if it was correctly placed inside the Responsive Row widget.

To move the TextBox into the Responsive Row widget:

- 1. Select the Full Width TextBox
- 2. Secondary click on the TextBox. A menu of options will appear
- 3. Click on the 'Embed In' option. A list of the Responsive Row widgets that are used on the page appears.
- 4. Select the Responsive Row that you want to place the TextBox in.
- 5. The TextBox is placed within the Responsive Row widget as a full width object.
- To make the TextBox a non-full width object, go to the Metrics Inspector and deselect the 'Full Width' checkbox. You will now be able to adjust all of the TextBox's dimensions.

# **Creating a Responsive Website**

#### Introduction

This section of the chapter takes you through creating a responsive page and a responsive blog page.

## Creating a Responsive Page

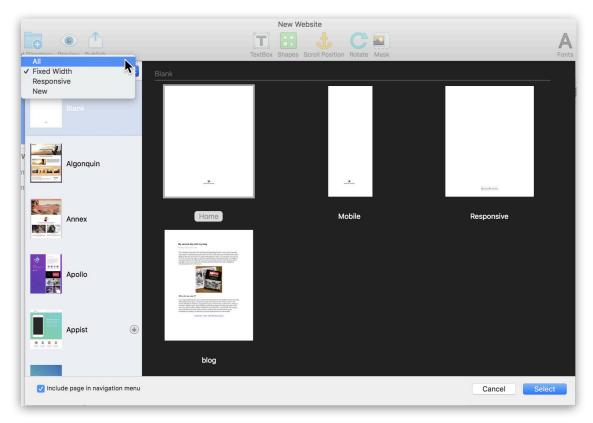

Figure 13.x: The Theme Template Chooser displaying the Filter menu in the top left corner of the screen.

The following instructions can be used to create a Responsive page or a Responsive Master Page. The general process is the same.

 If you are creating a new project, click on the 'Create a new website' button on the Projects Window. The Theme Template Chooser will appear. To quickly find Responsive Theme Templates, click on the filter drop down menu in the top left hand corner of the Theme Template Chooser. Select Responsive from the drop down. The list of Theme Templates in the left hand column will now display only Responsive Theme Templates.

- 2. Select the Responsive Theme Template you want to use in the left hand column then select the page style you want from the right hand side.
- 3. To create a blank responsive page select the 'Blank Responsive' Theme Template in the left hand column then the 'Home' page style from the right hand side. Click the Select button to finish,
- 4. To add a responsive page to an existing project, use the 'Add Page' button in the Toolbar. To quickly find Responsive Theme Templates, click on the filter drop down menu in the top left of the Theme Template Chooser and select 'Responsive'. The list in the left column will now display only EverWeb's Responsive Theme Templates. Select the Responsive Theme Template you want to use and then the page style from the right hand side. To create a blank responsive page select the 'Blank Responsive' Theme Template in the left column and then the 'Home' page style from the right.. Click 'Select' to finish,
- 5. You have now created a responsive page in your website project.
- 6. Rename the page by double clicking on the page name in the Web Page List and name it as required. Press Enter to finish.

#### Creating a Responsive Master Page

- 1. Creating a responsive Master Page uses the same process as creating a regular responsive page. However, instead of using the 'Add Page' button, use the 'New Master Page' button in the blue Master Page area of the Web Page List.
- 2. To quickly find Responsive Theme Templates, click on the filter drop down menu in the top left of the Theme Template Chooser. Select 'Responsive'.
- 3. The list in the left column will now display only Responsive Theme Templates. From the Theme Template Chooser select the Responsive Theme Template you want to use then select the page style from the right hand side.
- 4. To create a blank responsive Master Page select the 'Blank Responsive' Theme Template in the left column then the 'Home' page style from the right hand side. Click 'Select' to finish,

When you. create a Responsive page the 'Page Layout' in the Page Settings tab of the Inspector Window will be 'Responsive'. The 'Content Width' and 'Header Height' fields are not available as they are not used in responsive design.

#### Changing The Page Layout

EverWeb uses three page layout styles: Left Aligned, Centered and Responsive. You can change the Page Layout of your page to a different type of layout if you want. However, when doing so the design of the page may be radically changed. Therefore you will not be able to undo this action. EverWeb will warn you if you decide to change the Page Layout style. See figure 13.xx.

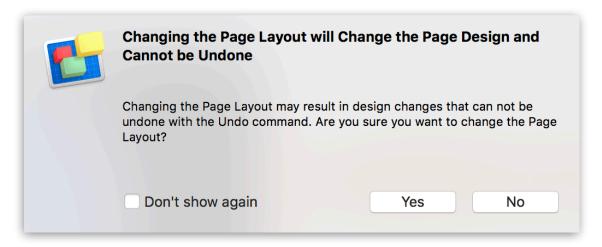

Figure 13.x: If you change the Page Layout from one type to another, EverWeb will warn you first as making a change to the page layout cannot be undone afterwards.

### Responsive Page Structure

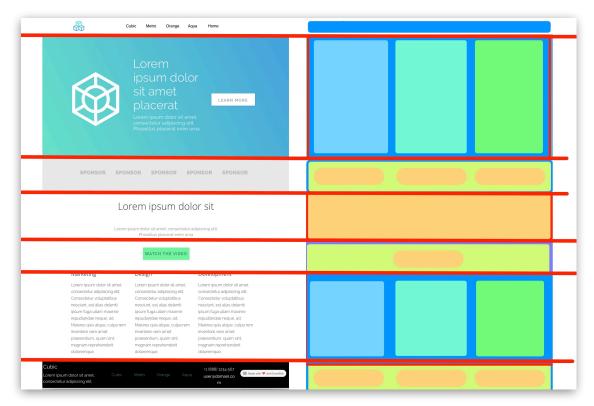

Figure 13.x: The Responsive page on the left can be divided in to sections as shown by the red lines. The diagram on the right shows the page components as objects residing within each section.

Responsive website design uses containers, known as **sections**, that keep objects in a formal structure. Sections have the following features:

- Sections are always horizontal across the page;
- Sections always take up the Full width of the page no matter on what type of device the page is being displayed upon.
- An object can be a section in its own right if it is Full Width capable e.g. the Navigation Menu widget, a TextBox or a shape can all be full width objects
- Objects that are not full width capable need to be placed in the Responsive Row widget which is a special section that can also contain other full width objects if required.
- Objects within a section always remain inside the section no matter on what device they are displayed upon.

#### Sections create the structure of your responsive pages.

In the example in Figure 13.xx, the web page on the left has been broken down in to its component parts as shown on the right. The objects within each horizontal section are represented in diagram on the right.

Some objects can be a section in their own right e.g. the TextBox shown in the fourth section down from the top in Figure 13.xx above.

Objects can also be placed within a section e.g. in the second section down from the top of Figure 13.xx, the large logo on the left, text in the middle and button on the right have been placed within a Responsive Row widget.

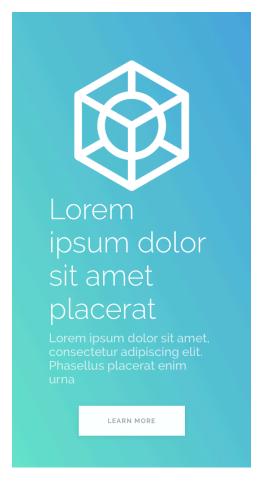

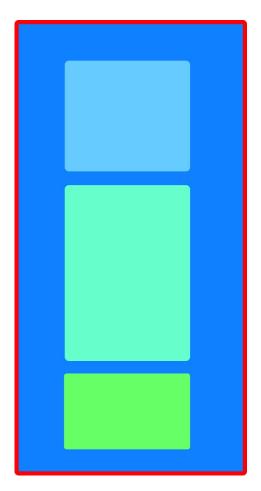

Figure 13.x: The Responsive page on a mobile device automatically scales to display correctly on the device as can be seen on the page on the left and its diagrammatic representation on the right.

As a page can be viewed on different devices such as a mobile phone or desktop, sections automatically scale to display properly on each device. Objects inside the section also adjust their relative positions within the section in order to display correctly (See Figure 13.xx).

For example, the objects within the section section of Figure 13.xx in the green/blue rectangle container are displayed as if being viewed on a desktop device.

On a mobile device the objects may look like how the appear on the left in Figure 13.xx. On the right is the diagrammatic representation of the objects in the section. The section and the three objects it contains are the same as they were on the desktop, but their height and widths have scaled automatically to fit the mobile device the page is being displayed upon.

#### Adding Objects To A Responsive Page

When you drag and drop an object on to a responsive page layout, if the object is Full Width 'capable' it will be added as a Full Width and will become a sectioning its own right

Full Width objects may also be placed in the Responsive Row widget as required e.g. if you want to add top and bottom padding to the Full Width object

Objects that are not Full Width capable, such as the PayPal widget, should always placed in a Responsive Row Widget so that they work properly.

#### Adding New Sections To The Page

You can add a new section object to the page just by dragging and dropping it the location where you want it placed.

#### Moving Sections On The Page

You can easily reorder sections on your page. Just drag and drop the section you want to move to its new location.

#### Deleting A Section Form The Page

To remove a section from the page select the section (you may need to use Pick Layer to make sure you have selected the right section) then press the backspace key on your keyboard. When you delete a section all of the objects inside the section will also be deleted.

#### **Setting Section Margins**

Section objects can have their left and right margins set. This can be useful as otherwise a section object may be too close to the page margins. To set a section margin:

- 1. Select the section object that you want to apply a left and/or right margins to.
- 2. Go to the Metrics Inspector (see Figure 13.xx).
- 3. Set the left and right margins as required.

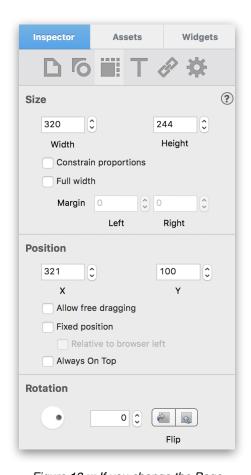

Figure 13.x: If you change the Page Layout from one type to another, EverWeb will warn you first as making a change to the page layout cannot be undone afterwards.

# Widgets & Responsive Pages

Widgets play an important role in responsive design in EverWeb. Widgets can either be Responsive Only, Responsive Ready or require embedding in the Responsive Row widget in order to work properly in responsive pages.

#### Responsive Only Widgets

EverWeb includes some widgets specifically designed to be used only in a responsive page layout e.g. the Responsive Row, FlexBox, Text Sections and Responsive Gallery widgets. These widgets offer special layouts, features and effects that are scaleable for any device from mobile phone to wide desktop.

Whilst these widgets be used in other page layouts, this is not recommended or supported as the widgets may be have unpredictably.

The Responsive Row widget is a special EverWeb widget that is used extensively in responsive web page design as it includes special features to help you more easily create your responsive website.

# The Responsive Row Widget

The Responsive Row widget is the cornerstone of your Responsive website design. The ResponsiveRow widget is important as it can contain TextBoxes, images, shapes and other widgets in it.

#### Adding a Responsive Row Widget To The Page

To add a Responsive Row Widget to the page go to the Widgets tab and drag and drop it on to the page. You can add as many Responsive Row widgets to your page as you want.

When you add the widget to the page, you will see that it is Full Width. The widget displays the following instructions within it:

# **Responsive Row**

Drag and Drop Widgets Here or Add Shapes and Textboxes from the Toolbar

Figure 13.x: If you change the Page Layout from one type to another, EverWeb will warn you first as making a change to the page layout cannot be undone afterwards.

#### Selecting A Responsive Row Widget

To select a Responsive Row widget, just click on it. If there are objects already in the Responsive Row widget, click on an area of the widget where there are no objects.

To confirm that the Responsive Row widget has been selected, secondary click on the widget. On the menu that appears mouse down to 'Pick Layer'. If the Responsive Row is currently selected, Pick Layer should show 'Responsive Row' check marked.

If the Responsive Row has not been selected, use Pick Layer to select it. From the Pick Layer menu, click on Responsive Row.

Selecting the Responsive Row is important when you want to move the widget up and down your page, which is discussed below.

#### Adding Objects In To A Responsive Row Widget

As the instructions state, you can now drag and drop objects in to the widget. These objects can be either Full Width e.g. a Navigation Menu Widget or non-Full Width such as the PayPal Widget, a TextBox, Image file and so on.

When adding objects in to the Responsive Row Widget, make sure that the Responsive Row Widget is first selected. If the widget is not select, it is possible that when you add objects, they actually fall outside of the Responsive Row widget. Refer to the next paragraph if this Is the case.

#### Moving Objects Into A Responsive Row Widget

If for example the Responsive Row widget is not selected and you wanted to add a new TextBox into the widget, this will not happen and the TextBox will be displayed at the bottom of the page as a Full Width object instead. To move the TextBox into the Responsive Row widget, select the TextBox and then secondary click. Go to the 'Embed In' option and select the Responsive Row you want to

place the TextBox inside of. The TextBox will be placed inside the Responsive Row widget. If the TextBox is not to be full width, uncheck the Full Width box in the Metrics Inspector.

#### Moving Objects Within A Responsive Row Widget

When you add objects to the Responsive Row Widget, you may want to rearrange their order. You can do this by dragging the object you want to move either to the left or right, and/.or up and down if necessary, within the Responsive Row until it is in the place that you want it to be. Drop the object into its new position.

When moving objects within a Responsive Row Widget, you will see blue vertical guide lines that show you where the vertical border of the objects are. These guides help you position the object you are moving more easily.

#### Deleting Objects From Inside A Responsive Row Widget

To delete an object from within the Responsive Row Widget, select the object and press the backspace key on your keyboard.

#### **Deleting A Responsive Row Widget**

To delete the Responsive Row widget, click on the widget itself or use Pick Layer to select the widget. Press backspace to delete the widget. Note that when you delete the Responsive Row widget that any object that it contains will also be deleted. Caution is advised when deleting the widget in case you actually only wanted to delete an object within the widget.

If you delete the widget by mistake, use Cmd+Z to undo the action.

#### Responsive Row Widget Settings

The Responsive Row widget has the following settings that can be used to adjust various aspects of the objects that are contained in the Responsive Row widget.:

#### **Alignment**

Objects within the Responsive Row widget can be aligned vertically and horizontally.

Vertical

Objects cam be aligned to the Top, Bottom or Middle of the Responsive Row Widget.

#### Horizontal

Objects can be aligned to the left, center or right in the widget. You can also have objects evenly spaced in the widget using the Justify option, or evenly spaced from the center point using the Justify Center option.

#### **Padding**

Use padding to add space at the top and bottom of the widget. You can also use the 'Between Columns' option to add padding

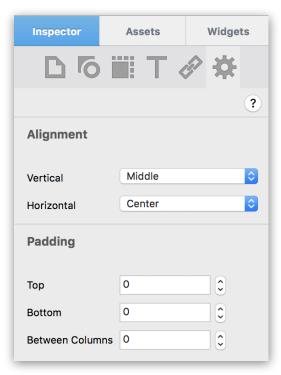

Figure 13.x:The Responsive Row Widget Settings

between each of the objects inside of the Responsive Row widget.

# Testing Your Responsive Page

Testing your responsive page should always be carried out as you will need to see if the page displays correctly on desktop, tablet and mobile devices. Often you can use EverWeb's Preview feature to test how the page will look.

Alternatively you can use responsive features within browsers such as Apple's Safari web browser which includes responsive preview in its developer menu. There is also Apple's Simulator which is part of Xcode that will simulate different Apple devices. This is available free from the Apple Developer website.

# Responsive Blogging

EverWeb includes a Responsive Blog that is available from the Blank Responsive Theme Template. To add the Responsive Blog to your website:

- 1. Click on the Add Page button
- 2. The Theme Template Chooser will appear. In the left hand column, select the 'Blank Responsive' Theme Theme template which is the second Theme Template in the list.
- 3. Once you have selected the Theme Template, click on the 'blog' page style on the right hand side and then click 'Select'.
- 4. The Responsive blog has been added to your website project.

#### Converting an Existing Blog to a Responsive Blog

If you have an existing blog, you can convert it to a responsive blog. Before converting your blog it is recommended that you backup your website in case you want to revert back at any time to a non-responsive blog.

To convert a blog, simply change the format of the Page Layout from the current layout to 'Responsive' for the blog main, archive and blog posts pages.